# NAVIGATION

Real-time navigation system uses GPS and a map database to show your current location and help guide you to a desired destination.

## Entering a Destination Using Voice Commands

Set a destination using a street address. For other destination options, see your Navigation Manual.

Press and release the Talk button before you say a command.

- Say "Display menu." Say "Address."
- 4. **Say** the entire street address number. For example, *"1-2-3-4."* If necessary, **say** *"OK"* to proceed.

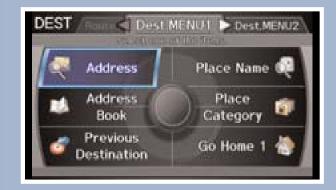

- Say "Street," then say the street name on the next screen. Do not include the direction (N, S, E, W) or type (St., Ave., Blvd., etc.).

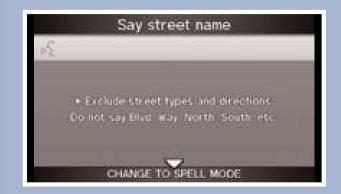

5. If the street address is in more than one city, a list of city names appears. **Say** the number next to the city you want to select.

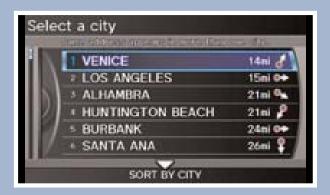

- 3. A list of street names appears. **Say** the number next to the street you want.
- 6. The system displays the "Calculate route to" screen. **Say** "OK" to set the route.

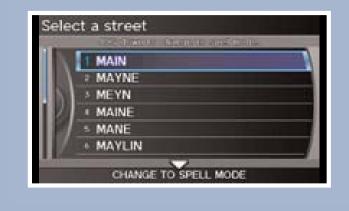

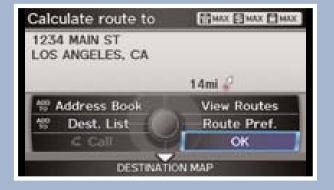

#### Using the "Find Nearest" Command

Find a nearby point of interest, such as a gas station, movie theater, restaurant, etc.

Press and release the Talk button before you say a command.

I. From the map screen, **say** "Find nearest ATM."

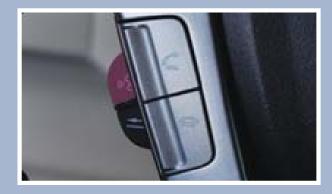

2. A list of the nearest ATMs in your area is displayed by shortest distance to destination.

| Select a place            |                |
|---------------------------|----------------|
| 3456 CIVIC AVE, TORRANCE, | CA<br>0.28mi 🍡 |
|                           | 1              |

3. **Say** the number next to the destination you want to select.

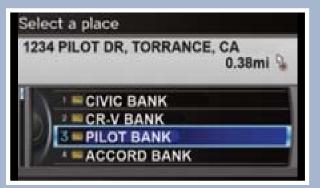

4. The system calculates and displays the route.

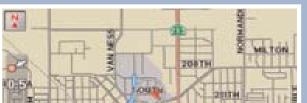

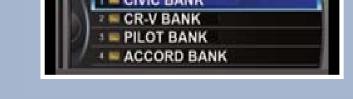

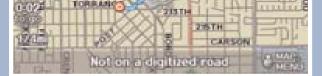

#### Map Screen Legend

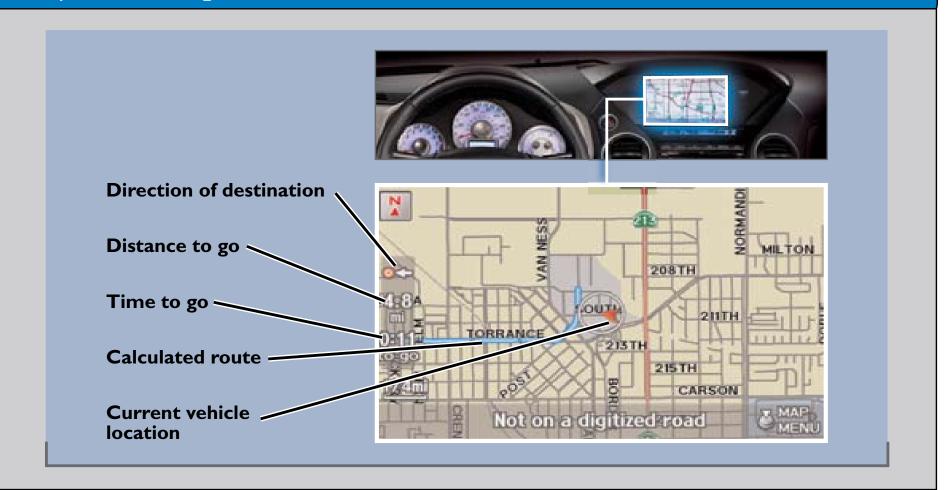

# **FM** Traffic

Provides continuously updated info, including traffic speed, incidents, and construction in major metro areas. Works in cities where a clear FM traffic signal is available.

Press and release the Talk button before you say a command.

### Displaying Traffic Information Say "Display traffic" to view traffic flow and icons.

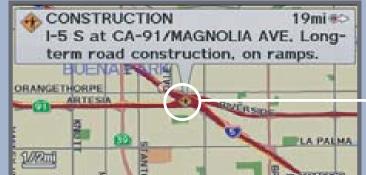

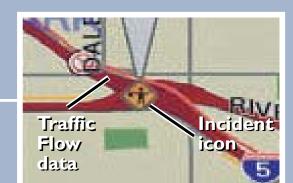

Road closed

Weather

**Incident Icons:** 

Incident

Congestion

Construction

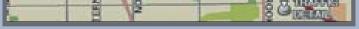

#### Heavy traffic

**Moderate traffic** 

Occasionally, a green line may appear indicating free-flow traffic.

**Note:** Traffic flow and incident icons are only displayed on map scales of 5 miles (8 km) or less.

# Traffic Rerouting

When a destination is already set, you can create a detour to avoid traffic incidents or congestion.

1. **Say** "Display traffic incidents" to view a list of incidents on your route.

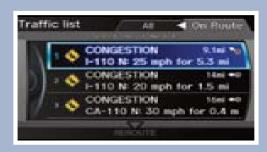

 Say the number of the incident you want to avoid. When the incident appears, say "Traffic detail."

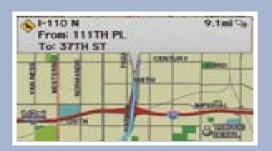

3. **Say** "Avoid" and the incident list returns.

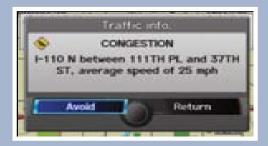

4. **Say** "Reroute" to set the new route.

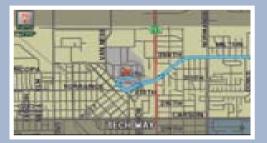